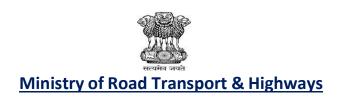

# **User Manual**

OF

# **RVSF**

(Registered Vehicle Scrapping Facility)

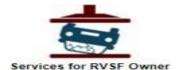

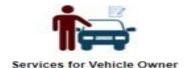

**Prepared By: - National Informatics Centre (NIC)** 

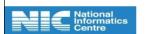

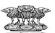

# **Contents**

| 1)  | Login Page (Vehicle Owner)            | 6  |
|-----|---------------------------------------|----|
| 2)  | Home page                             | 7  |
| 3)  | Form 2-: Application for Scrapping    | 8  |
|     | Actions defined for Form-2 applicants | 12 |
| 4)  | RVSF Details                          | 13 |
| 5)  | Login Page (RVSF Operator)            | 14 |
|     | COD Certificate                       | 22 |
| 6)  | Digitally Sign COD Document           | 23 |
|     | Digitally SIGN COD                    | 26 |
| 7)  | Trade/Utilize COD                     | 27 |
|     | VIEW Digitally SIGN COD               | 27 |
| 8)  | Generate CVS                          | 30 |
|     | CVS Certificate                       | 31 |
| 9)  | Digitally Sign CVS Document           | 32 |
| 10) | RVSF Admin                            | 33 |
|     | Vehicle Status in RTO                 | 36 |
| 11) | Government Bulk Upload                | 38 |
| 12) | Defence/Impound Bulk Upload           | 42 |
| 13) | Self-Backlog Entry                    | 48 |

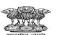

# **Document Information**

| Required Information | Definition                                   |
|----------------------|----------------------------------------------|
| Document             | Registered Vehicle Scrapping Facility (RVSF) |
| Version              | 1.1.0                                        |
| Release Date         | 25 – JANUARY - 2024                          |
| Owner                | National Informatics Centre                  |
| Author               | National Informatics Centre, Delhi           |

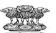

### **About RVSF** (Registered Vehicle Scrapping Facility)

The Voluntary Vehicle Scrapping application or vscrap portal allows motor vehicle owners to submit online application for scrapping their old vehicles at any Registered Vehicle Scrapping Facility (RVSF) in the country. The RVSF can accept the application form, transfer the scrap value for old vehicle directly in owners bank account and generate certificate of deposit (CD) Certificate of deposit (CD) is issued to vehicle owner as a proof of submitting the vehicle for scrapping. The CD can be used for trading; it has financial benefits also. Certificate of Vehicle Scrapping (CVS) will be issued after the procedure of dismantling and disposing of the vehicle has been completed.

Vehicle scrapping application will provide motor vehicle owners to phase out new/old and/ or unfit vehicle seamlessly. It will help to boost the automotive sector and also provide checks on vehicular pollution. This will also encourage the setup of inspection and fitness centres and scrap yards to judge the condition of vehicles and then subsequently scrap the vehicles. The vehicle owners can voluntarily choose to scrap the damaged / unfit vehicles based on state or union government regulation. This facility will be available online for those vehicles which are registered in VAHAN. Certificate of Deposit (CD) will be issued to the vehicle owner who has submitted the vehicle for scrapping. The CD can be used for trading; it has financial benefits also. Certificate of Vehicle Scrapping (CVS) will be issued after the procedure of dismantling and disposing of the vehicle has been completed.

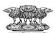

### **RVSF Application Flow**

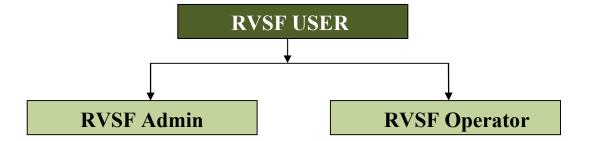

- **RVSF Admin-** The user should be able to login into the application and create RVSF operators.
- **RVSF Operator-** The user should be able to approve/reject the request initiated by Vehicle owner.

### **User should have access to following options**

- > Home
- > Login
  - o RVSF User
  - Vehicle Owner
- > Services
  - Scrap Your Vehicle
  - o Application Verification
- > Certificates/Undertakings
  - Generate undertakings
  - Certificate of Deposit
  - o Certificate of Vehicle Scrapping
- **➤** View Certificates
  - Certificate of Deposit
  - Certificate of Vehicle Scrapping
- > FAQ
- > Contact Us

**Note**: "Scrap Your Vehicle", "View Certificates" will be accessible to **Vehicle owners** only. "Application Verification" and "Generate Certificates" will be accessible to **RVSF operators** only.

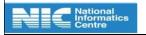

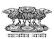

## 1) Login Page (Vehicle Owner)

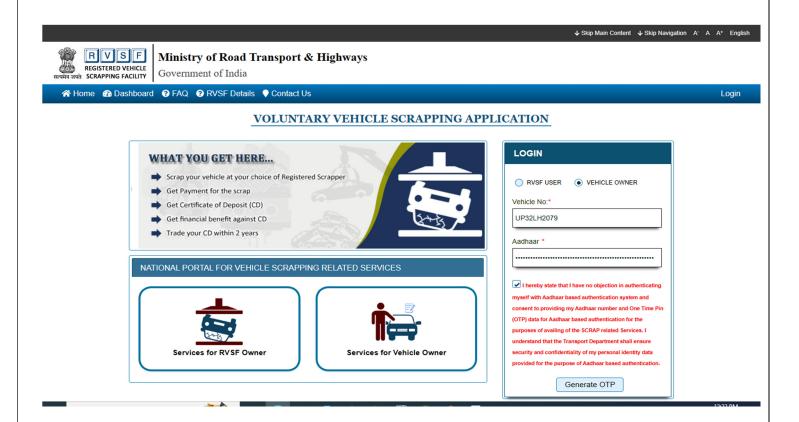

- These services are available for RVSF in Parivahan SEWA Web application.
- You will find the LOGIN screen as given above. Login here with your own credentials.
- Enter Vehicle Number, Enter Aadhaar Number and Click on Generate OTP button.

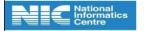

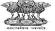

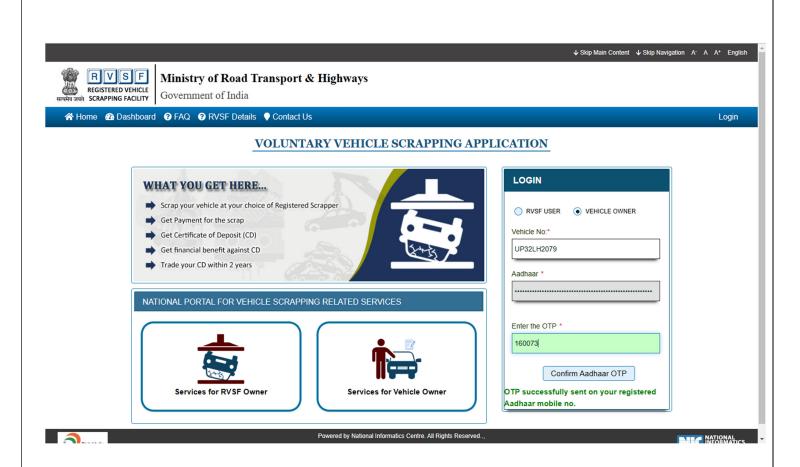

- Enter OTP that sent on your registered Aadhaar Mobile number and Click Confirm Aadhaar OTP button
- After successful login, Vehicle Owner may follow these steps.

## 2) Home page

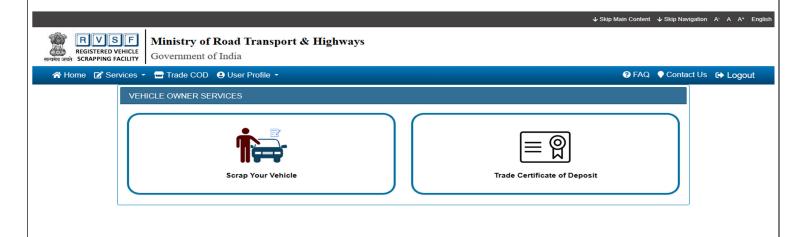

Powered by National Informatics Centre. All Rights Reserved...,

Copyright @2021

NATIONAL INFORMATICS

• Click on services and select the "Scrap Your Vehicle".

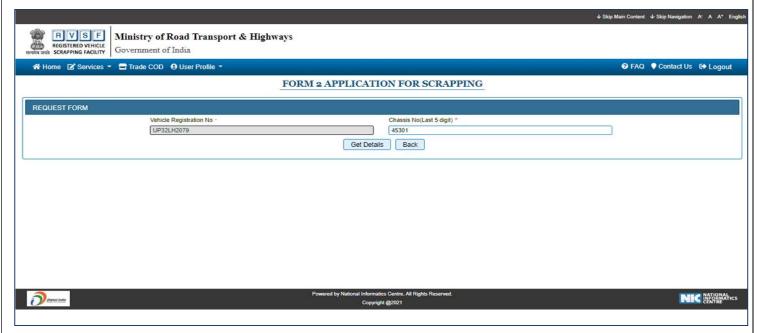

- Enter Chassis number (Last 5 digit).
- Click on Get Details Button.

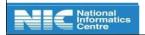

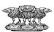

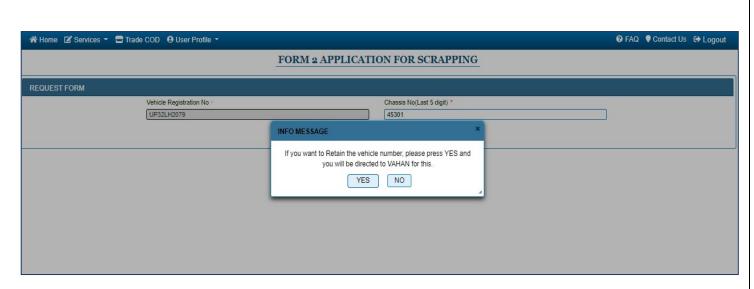

If Vehicle owner wants to retain then click on "yes" button otherwise to continue click on "NO" Button.

### 3) Form 2-: Application for Scrapping

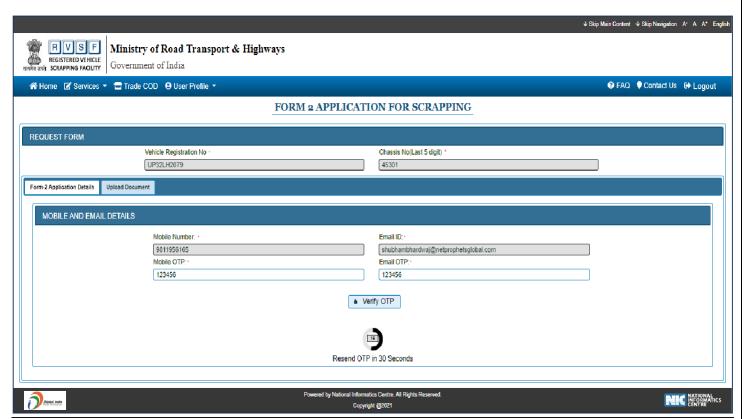

- Enter Registered Mobile number and Email id.
- Enter Mobile OTP number and Email OTP.
- Click on Verify OTP Button.

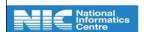

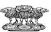

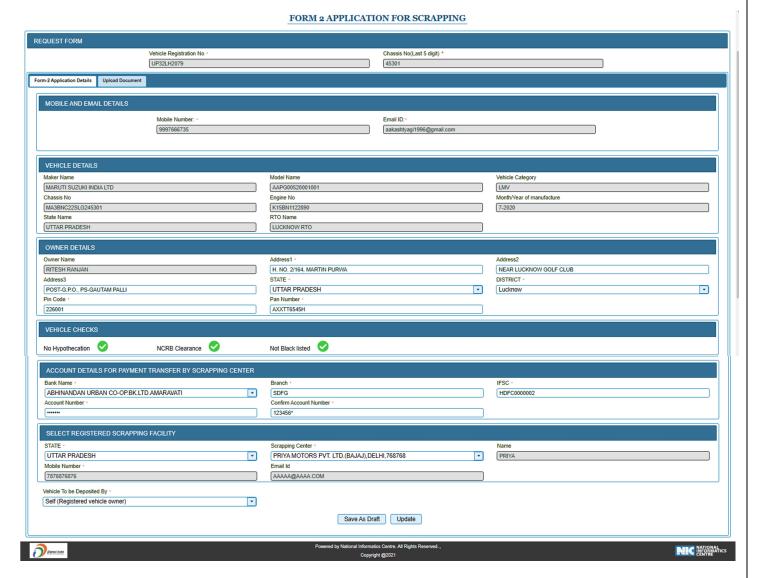

- In the Form 2 Owner details and vehicle details fetch from vahan.
- Enter Address, valid PAN Number.
- First Select the Bank and enter bank details (i.e Bank Account, Branch, IFSC Code).
- Fill Registered Scraper Details (i.e. Select State, Select Scrap centre).

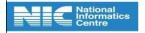

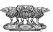

- Click on Save As Draft button.
- Click on Yes button.

After entering all the details in the form 2, then upload all required documents.

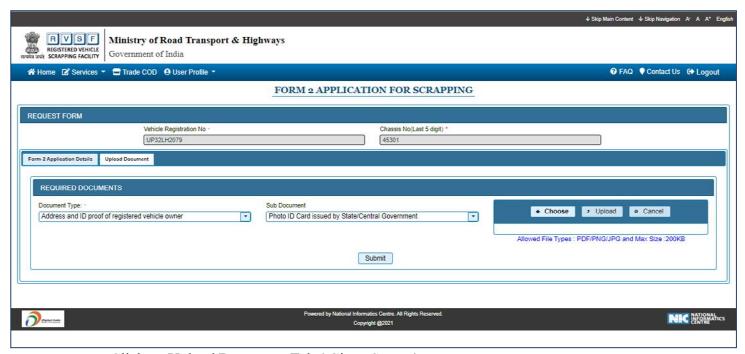

- Click on Upload Document Tab.( Given Screen)
- Select Document type.
- Select Sub Document.
- Click Choose button and then Click Upload Button to upload the Required Documents.

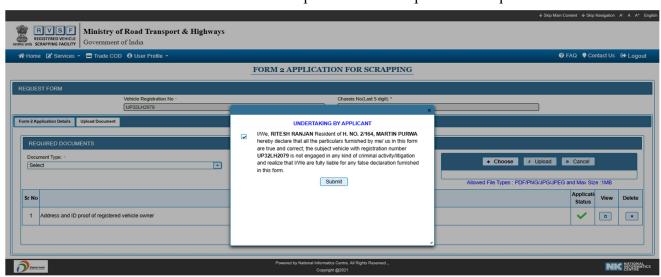

• Click on submit Button.

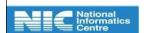

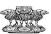

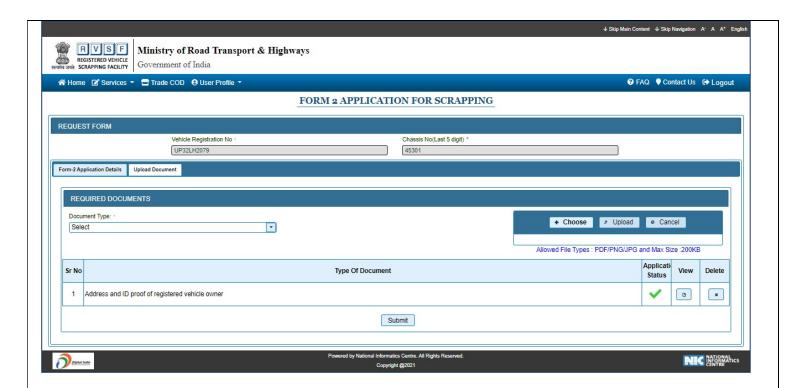

- Click on "Submit" Button
- Select Check box and Click "Yes" button.

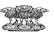

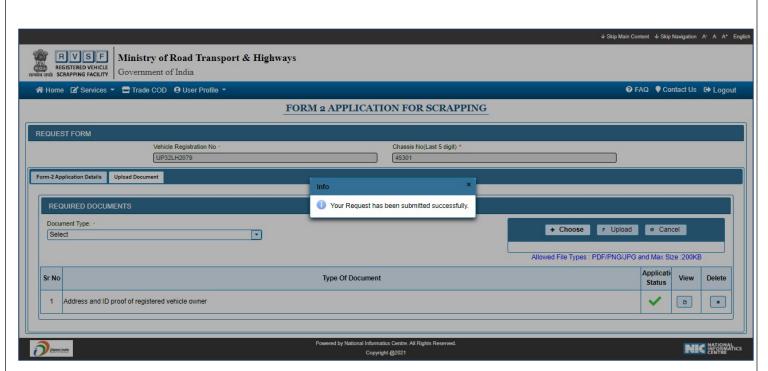

 Application status will be display on the screen i.e. (Application submit to scrap the vehicle.

### **Actions defined for Form-2 applicants**

- Save as Draft- Vehicle owner should be able to save the FORM 2 details in draft mode before uploading the documents.
- **Submit-** After completing the FORM 2, Vehicle owner should be able to submit it to RVSF for review.
- **Delete-** A request which with status 'Save as Draft' can be deleted by the Vehicle owner.
- Withdraw A request submitted by the Vehicle owner may be withdrawn at any point and an option for new application should be provided on withdrawal of an application.

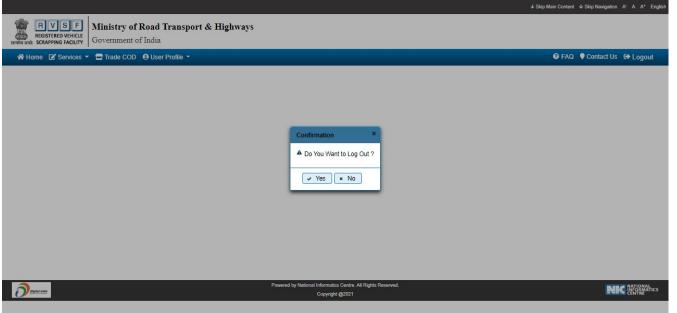

• Click the logout button on the right side corner and then the "yes" button.

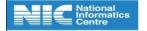

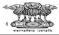

### 4) RVSF Details

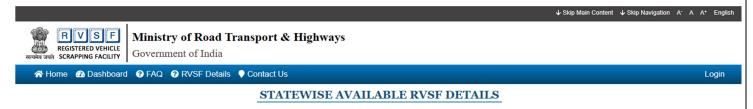

| RVSF                                                                | RVSF Address                                   | RVSF Dealer Name   | RVSF Contact No |  |
|---------------------------------------------------------------------|------------------------------------------------|--------------------|-----------------|--|
| 0                                                                   | ANDHR                                          | A PRADESH          |                 |  |
| ASSAM                                                               |                                                |                    |                 |  |
| CHANDIGARH                                                          |                                                |                    |                 |  |
| <b>Q</b> UJARAT                                                     |                                                |                    |                 |  |
| O HIMACHAL PRADESH                                                  |                                                |                    |                 |  |
| O KARNATAKA                                                         |                                                |                    |                 |  |
| MADHYA PRADESH                                                      |                                                |                    |                 |  |
| 0                                                                   | RAJ                                            | ASTHAN             |                 |  |
| UTTAR PRADESH                                                       |                                                |                    |                 |  |
| Farook                                                              | 12, 121212                                     | Faruck             | 7878978978      |  |
| Informatica Ltd                                                     | 12 WB Road, 232323                             | Farook             | 7878979879      |  |
| Mahindra MSTC Recycling Pvt Ltd                                     | B 10 Ecotech 1 extension Greater Noida, 201306 | SATYA PRAKASH SHAW | 9501113393      |  |
| MARUTI SUZUKI TOYOTSU INDIA PVT LTD                                 | A-6, PHASE-II SECTOR 80 NOIDA, 201305          | MASARU AKAISHI     | 9319085346      |  |
| PRIYA MOTORS PVT. LTD.(BAJAJ)                                       | DELHI, 768768                                  | PRIYA              | 7876876876      |  |
| UP                                                                  | asdf, 435345                                   | sdf                | 9876523424      |  |
| nttps://staging.parivahan.gov.in/vehiclescrap/vahan/rvsfdetails.xht | Khasra no.164, old firozabad road, peerakhar   | Sanjeev Jain HUF   | 9258025701      |  |

- Above screen will be display on screen when user clicks on RVSF Details tab(Given above Login page).
- Select State and then select the scrapping Center.
- RVSF Details will be display on screen.

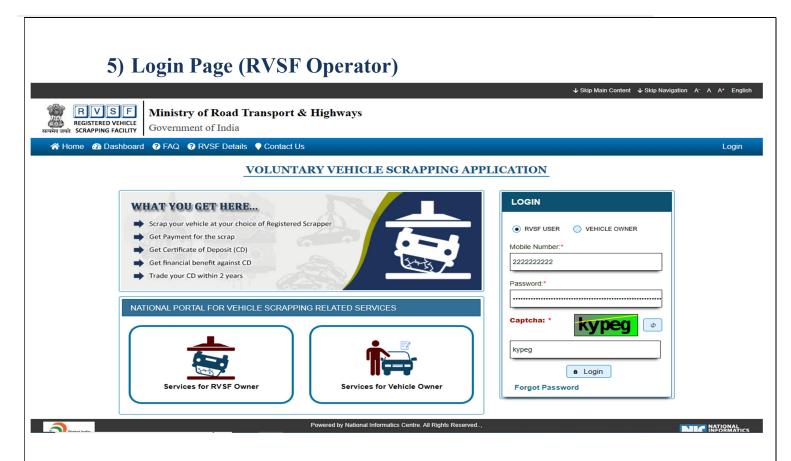

• When a user login by RVSF operator home page will be displayed on the screen.

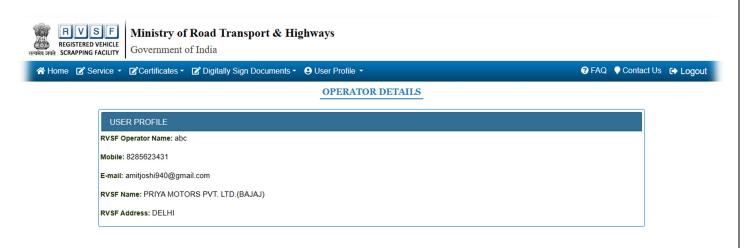

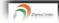

Powered by National Informatics Centre. All Rights Reserved

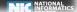

• Mouse hover on "Service"

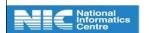

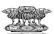

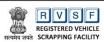

#### Ministry of Road Transport & Highways

Government of India

#### OPERATOR DETAILS

## RVSF Operator Name: abc Mobile: 8285623431 E-mail: amitjoshi940@gmail.com RVSF Name: PRIYA MOTORS PVT. LTD.(BAJAJ) RVSF Address: DELHI

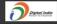

Powered by National Informatics Centre. All Rights Reserved.., Copyright @2021

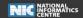

- Click on "Application Verification".
- Select the Pending status.
- Click on Get details.

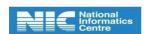

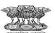

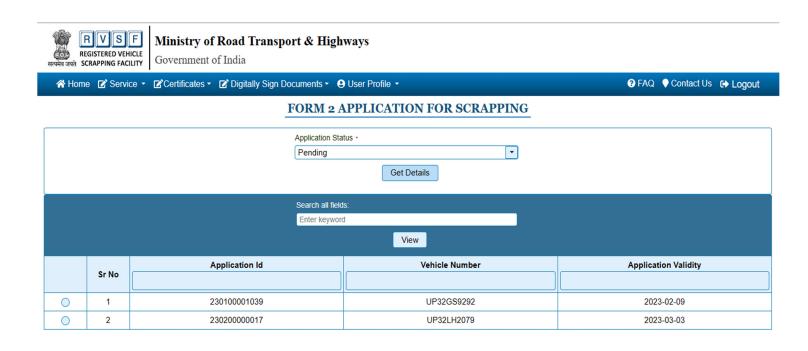

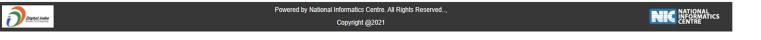

- Select the Registration Number
- Click on View Button.

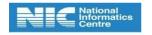

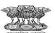

#### FORM 2 APPLICATION FOR SCRAPPING

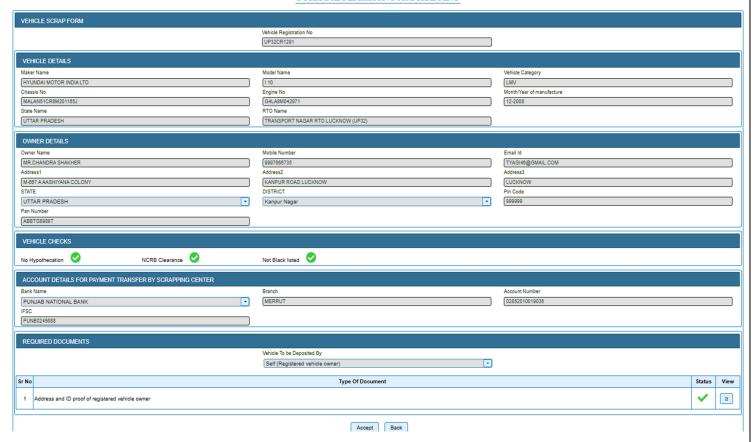

• Click on Accept button.

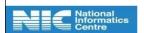

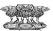

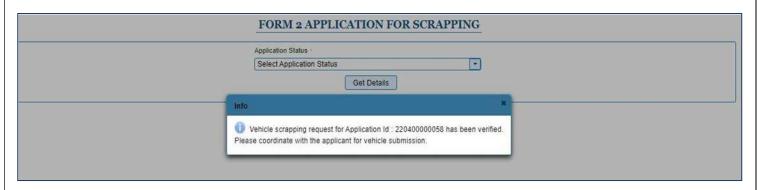

• Select Approved Status and click on view button.

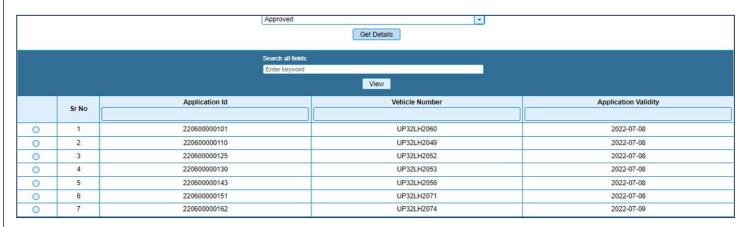

• When the application is verified then Application id will be displayed on the screen.

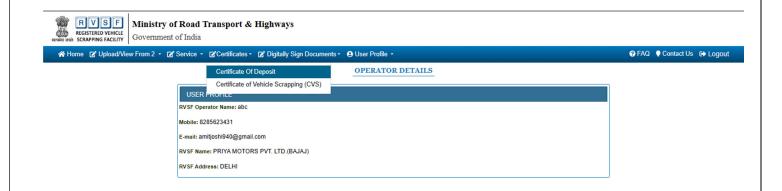

• Click on "Certificate of Deposit" to generate COD.

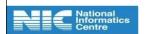

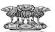

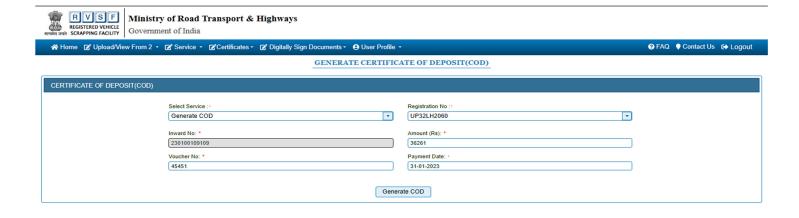

- Enter details (i.e. Select the application number, amount, Voucher No., Select Payment date).
- Click on "Generate COD" button.
- Then Mail will be sent to the Vehicle owner registered mail id.

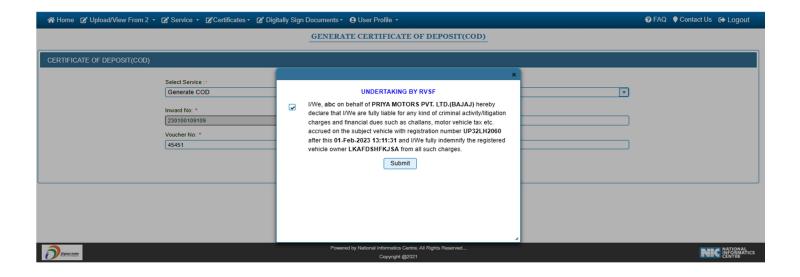

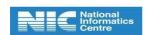

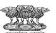

#### CERTIFICATE OF DEPOSIT

Certificate no: COD2023022UP32LH2060

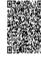

We, PRIYA MOTORS PVT. LTD. (BAJAJ) certify that Vehicle Registration No UP32LH2060 with Year of first registration as 2012 has been accepted at our Facility vide our inward No 230100109109 dated 2023-02-01 13:12 for Treatment in accordance with these rules for the Disposal of Vehicles and the agreed consideration has been paid to the owner vide our Payment Voucher No 45451 Dated 31-01-2023

#### Vehicle Details:

| Maker : Hyundai Motor India Ltd            | Model : EON ERA                    |
|--------------------------------------------|------------------------------------|
| Vehicle Category/Class : LMV/Motor Car     | Vehicle Type ; Non - Transport     |
| Fuel type : PETROL                         | Cubic capacity, 814.00             |
| Seating capacity(in all): 5                | Year of manufacturing (YYYY): 2012 |
| Unladen weight(kgs): 854                   | Number of cylinders: 3             |
| Registered gross vehicle weight(kgs): 1160 | Wheelbase (mm): 2380               |

The owner of this certificate is entitled to claim the following benefits on purchase of one new vehicle. These benefits can be availed only once.

- 1. Registration fee waiver as per Rule 81 of CMVR, 1989
- 2. Concession on motor vehicle tax as prescribed in the state of purchase of new vehicle
- 3. Auto OEM discount as per the discretion of auto OEM dealers

We further certify, that on completion of Treatment, the National Register (VAHAN Database) and the competent authority would be intimated for updating records.

This certificate is in the name of : SHYAM MOHAN GUPTA and is valid till 31-01-2025

Date of Issuance : 2023-02-01 13:12 State/UT of scrapping: UTTAR PRADESH

Disclaimer: This certificate needs to be validated at the time of utilization

Trading Information

RVSF NO: 1506000011

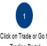

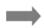

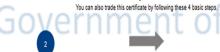

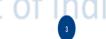

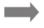

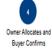

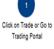

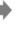

Quote Your Price to Sell

Buyer Quotes Purchase Price

# **COD Certificate**

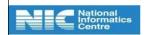

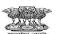

### 6) Digitally Sign COD Document

• Select the type Digital Sign Document.

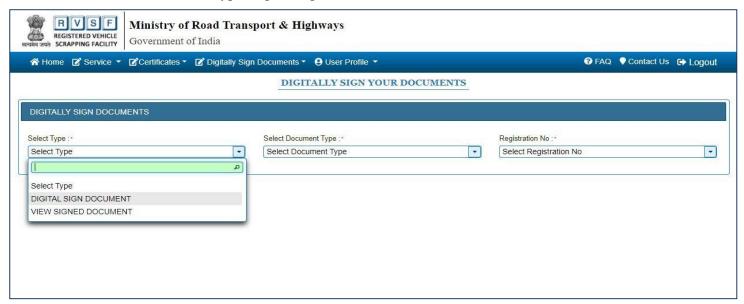

• Select the Document type (i.e. COD).

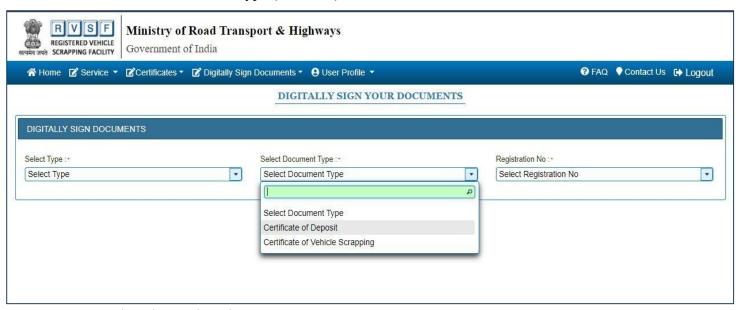

- Select the Registration No.
- Then Connect DSC Connection device and upload Document (i.e. COD).
- Click On download button to download DSC service zip file.
- Extract DSC service zip folder and double click on service.bat file and you will get popup DSC service started.
- Your certificate will display in table then you have to Click On Certificate Serial no
- Enter Your Password, after that you will get message DSC connected successfully.

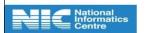

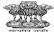

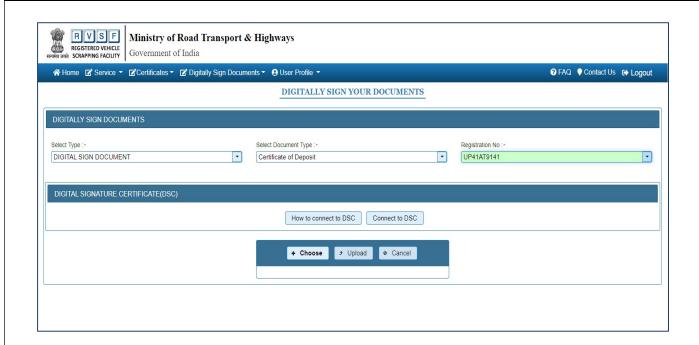

• Click on Connect to DSC button.

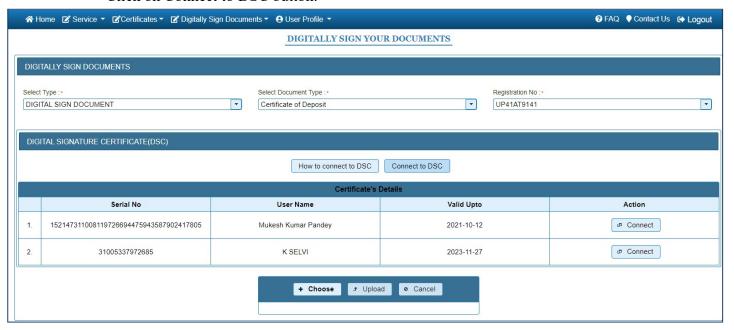

• Click on Connect button.

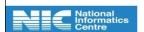

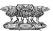

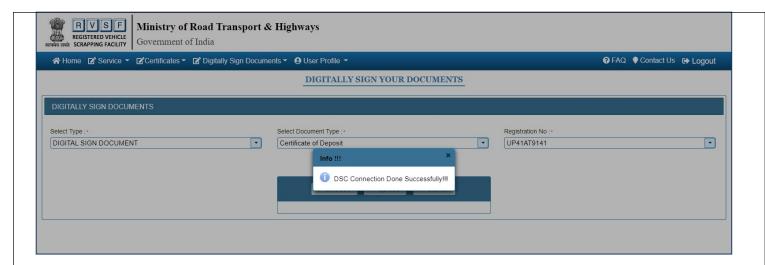

• Upload the COD Certificate.

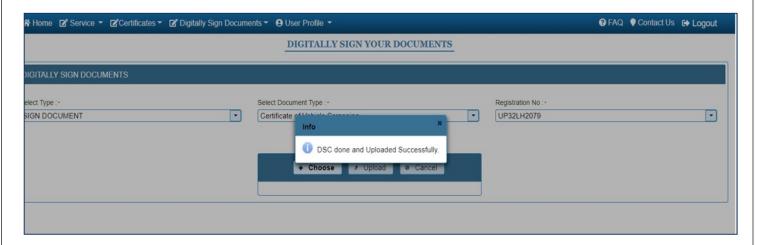

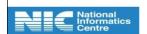

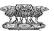

• After this Documents digitally sign successfully and user can view also

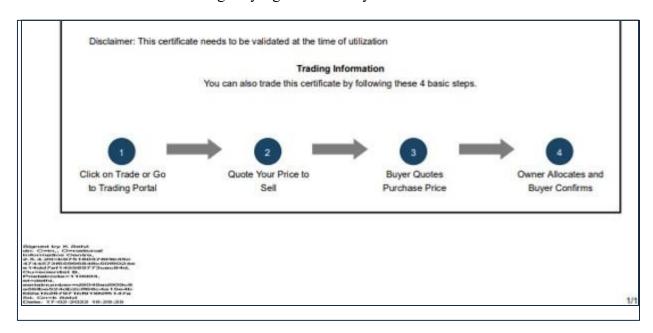

# **Digitally SIGN COD**

(Note: Per COD there should be only one CVS)

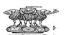

### 7) Trade/Utilize COD

- Vehicle owner again login and click on Trade COD tab.
- Select the option Initiate Trade.

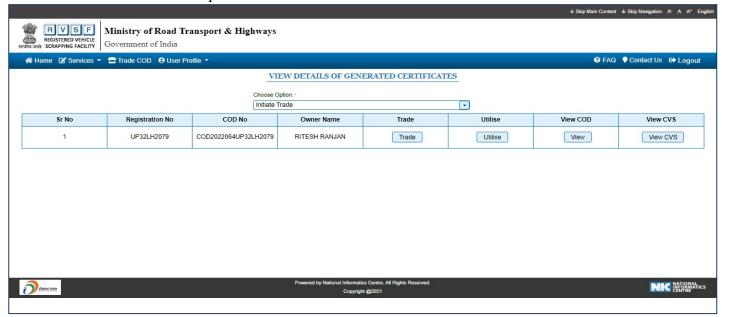

- Click on "View" button to view the COD/CVS.
- Click on the "Trade" button to trade the Certificate.
- Click on the "Utilize" button to utilize the Certificate.

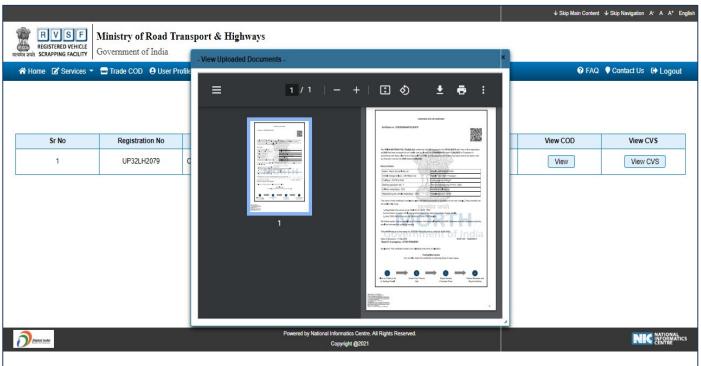

## **VIEW Digitally SIGN COD**

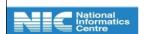

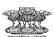

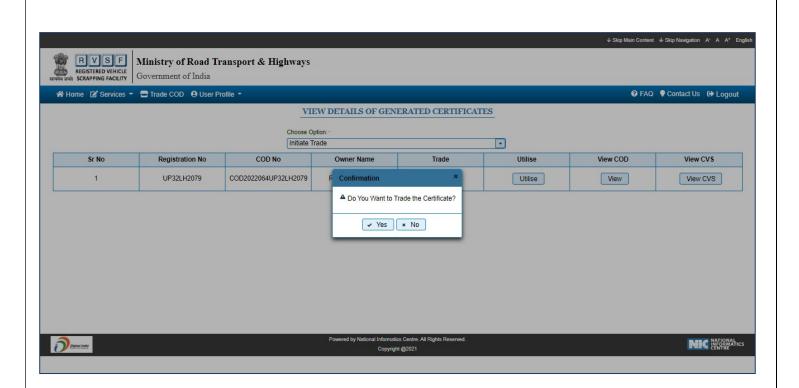

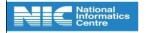

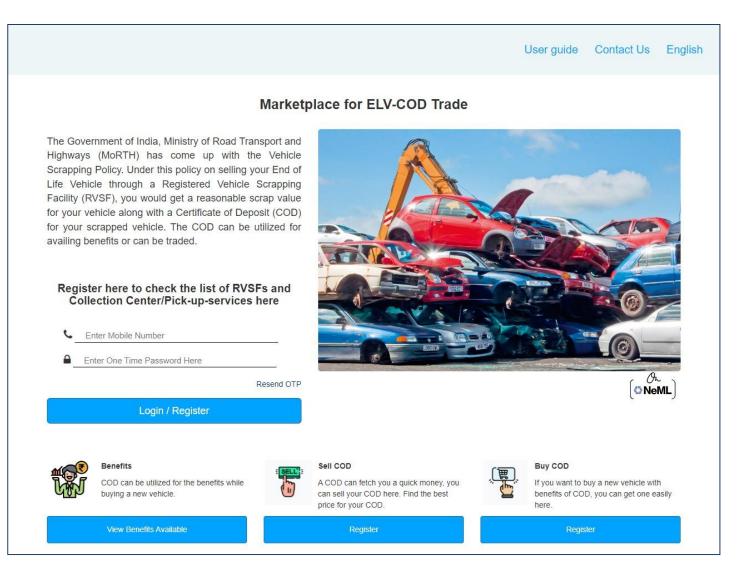

• When a Vehicle owner click on the "Trade" button to trade the Certificate then a new application Login page will be displayed on the screen.

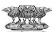

### 8) Generate CVS

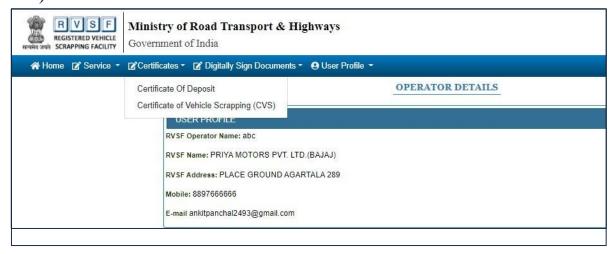

- Click on "Certificate of Vehicle Scrapping (CVS)" to generate CVS.
- Select the Registration number.
- Upload Chassis Cutout Photograph.
- Upload Engine Cutout Photograph.

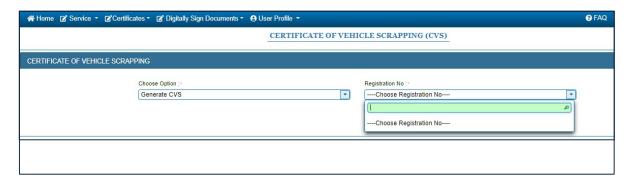

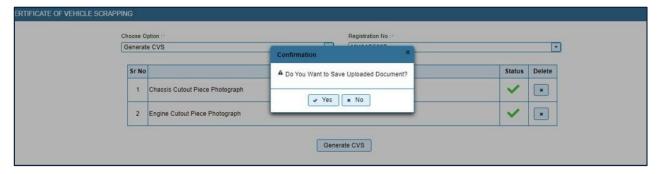

- Click on yes then "Generate CVS" button.
- Then CVS is generated in the PDF form and display on the screen.

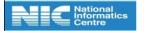

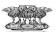

| COD              | is to certify that the Final Disposal of the | 2022-02-22                                                                                                    |  |
|------------------|----------------------------------------------|----------------------------------------------------------------------------------------------------|--|
| COD              | 1.5                                          |                                                                                                    |  |
| VEH              | 720220240R30107777 Dated 2022-02-7           | e Vehicle held on Deposit with us vide our Certificate of Deposit No<br>22 has undergone Treatment according to the Annexure I of CMVR. |  |
|                  | VEHICLES DETAILS                             |                                                                                                    |  |
| a R              | Registration No                              | RJ01C7777                                                                                                    |  |
| b M              | Maker .                                      | FCA INDIA AUTOMOBILES PRIVATE LIMITED                                                                                                   |  |
| c M              | Model                                        | AAMN0250F03_57-680-7A3-AZ9                                                                                                    |  |
| d M              | Month/Year of Manufacture                    | 10/ 2018                                                                                                    |  |
| e C              | Chassis Number                               |                                                                                                    |  |
| f E              | Engine Number                                | (a) (a) (a) (a) (a) (a) (a) (a) (a) (a)                                                                                                 |  |
| 5. OWNER DETAILS |                                              | 3:                                                                                                    |  |
| a N              | Name                                         | YASH KUMAR SAINI                                                                                                    |  |
| b 10             | D Proof Details                              | Pan Card                                                                                                    |  |
| c A              | Address                                      | NAYA GHAR NAI BASTI GULAB BARI                                                                                                    |  |
| d A              | Address Proof Details submitted              | Water Bill                                                                                                    |  |
| t is i           | requested that the records in respect        | of the above-mentioned vehicle may be updated.                                                                                          |  |

# **CVS Certificate**

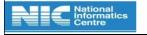

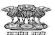

### 9) Digitally Sign CVS Document

• Select the type Digital Sign Document.

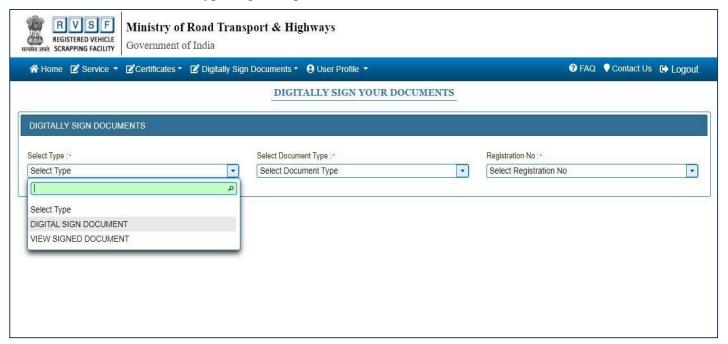

• Select the Document type (i.e. CVS).

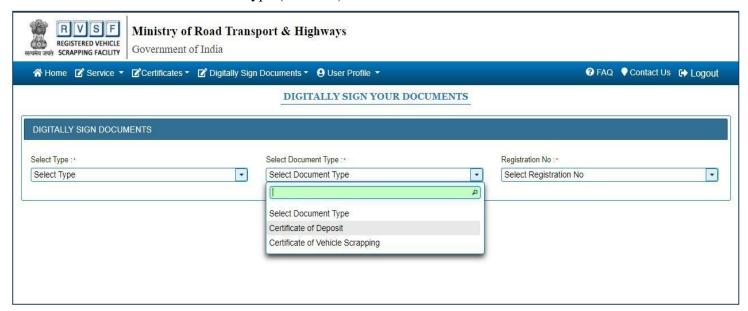

- Select the Registration No.
- Then Create DSC Connection and upload Document (i.e. CVS).

(Note: Per COD there should be only one CVS)

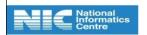

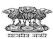

### 10) RVSF Admin

• Login through user admin to create the RVSF Operator.

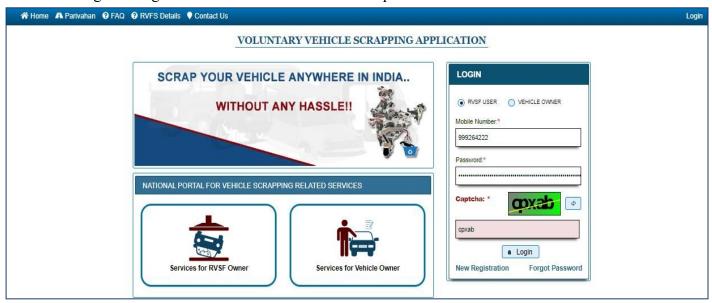

- Click on "User Management".
- Click on create new user.

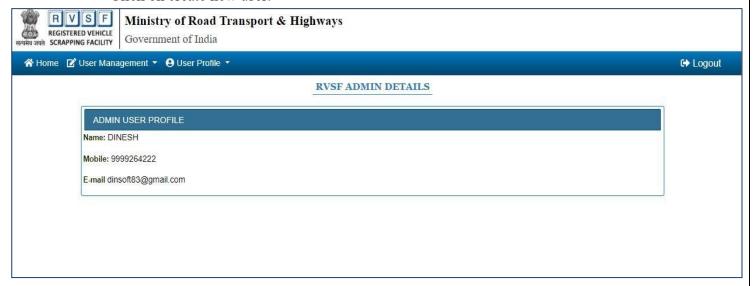

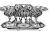

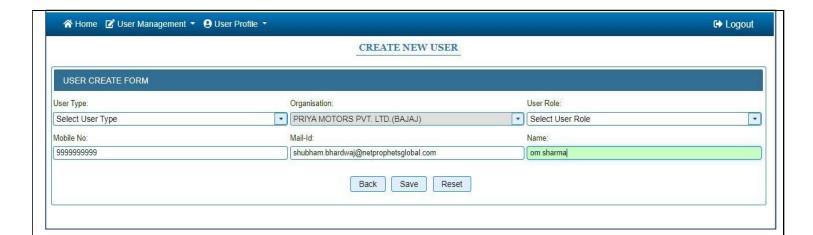

• Enter details and click on save button.

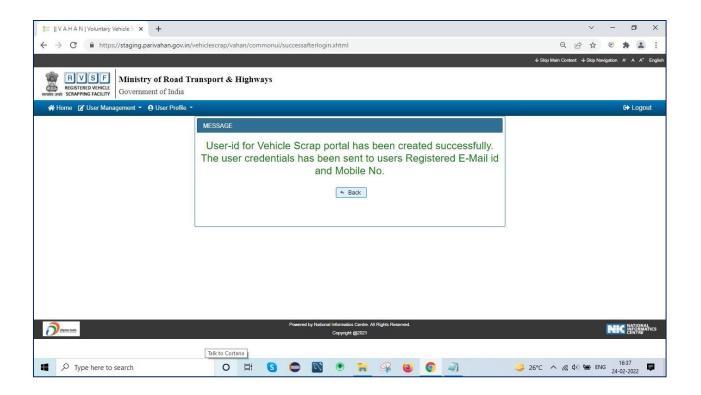

• User id and password created successfully.

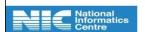

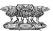

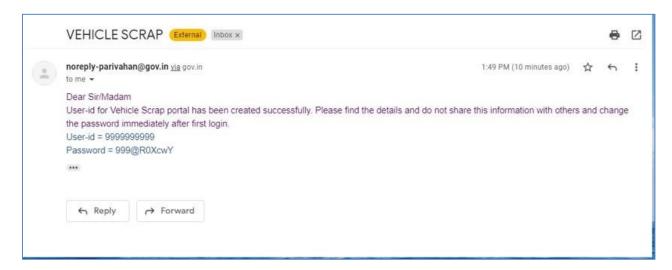

• When User id and password are created successfully. Then the RVSF Operator can login into the application.

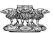

### **Vehicle Status in RTO**

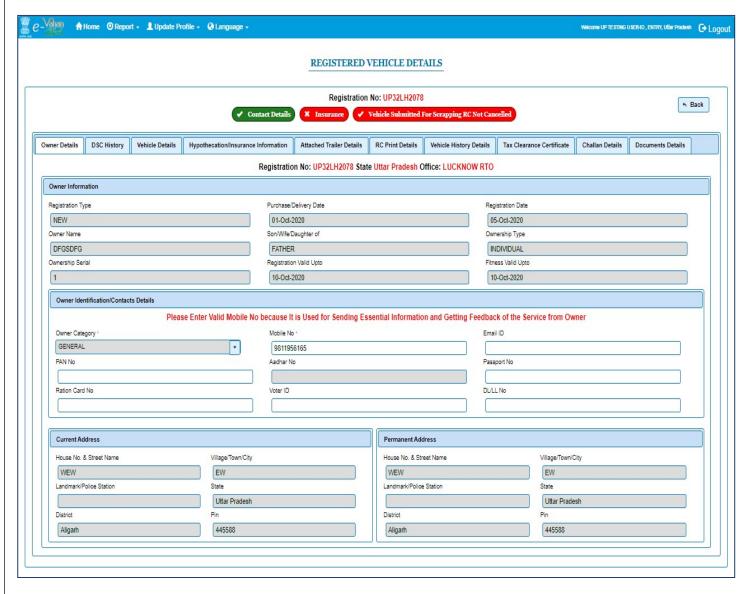

Status in RTO when vehicle submitted for Scrapping and RC Not Cancelled

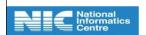

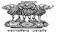

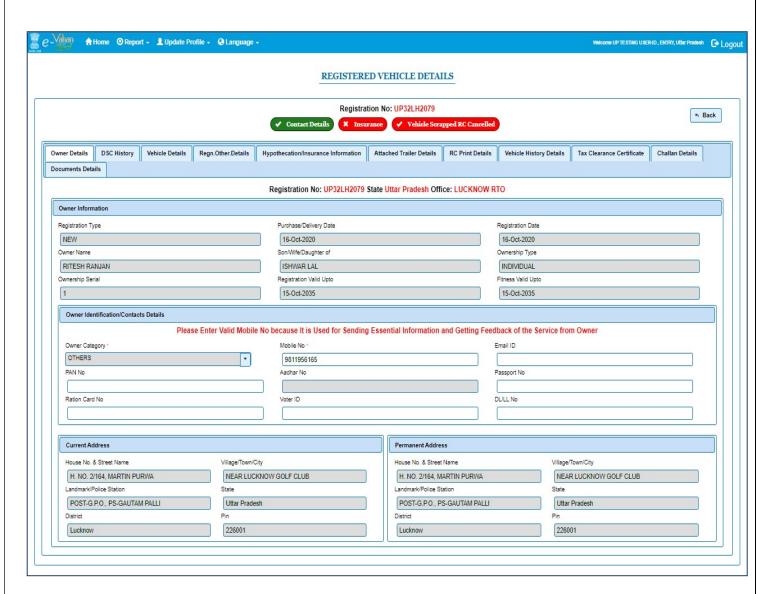

Status in RTO when vehicle Scrapped and RC Cancelled

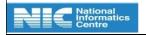

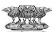

### **Government Bulk Upload**

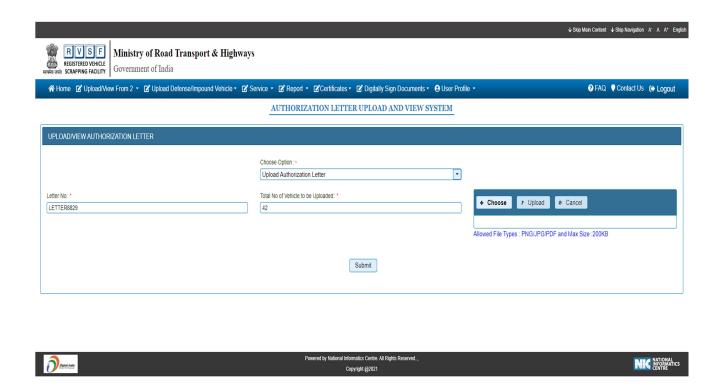

First Click on Upload/view form 2 then select upload authorization menu after that enter letter no and total no of vehicle to be uploaded, then click on submit.

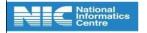

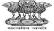

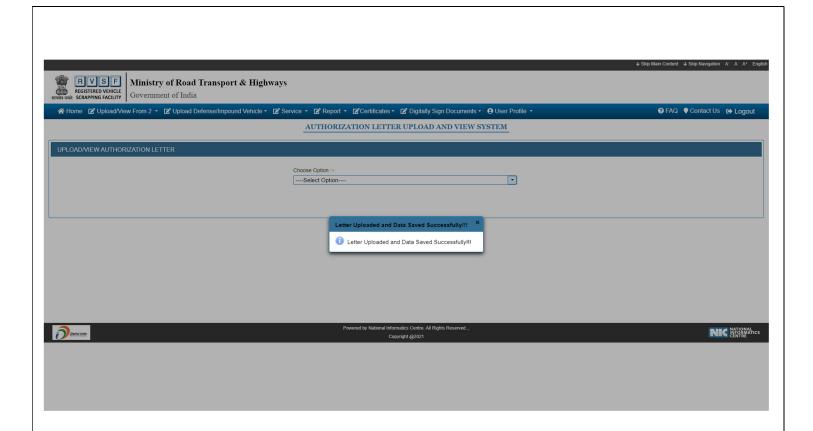

After submit, a pop-up shows that letter uploaded and data saved successfully.

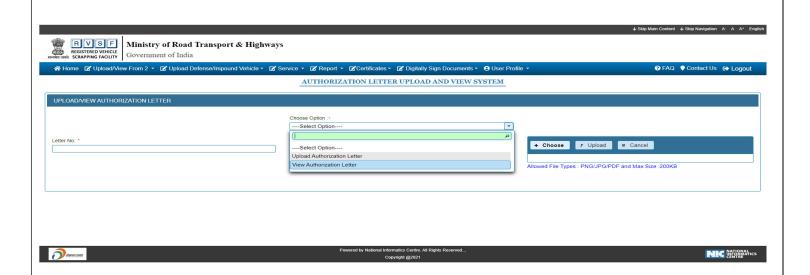

After that click on view authorization letter.

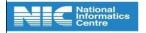

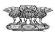

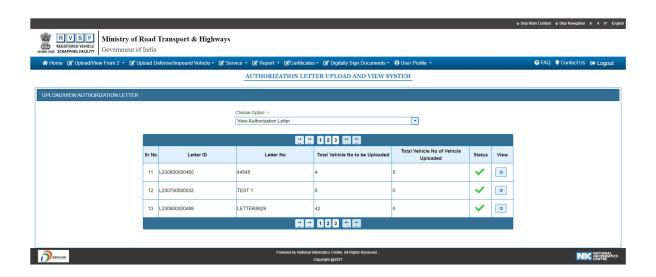

Now you can click on view link to view, here you will see your uploaded authorization letter.

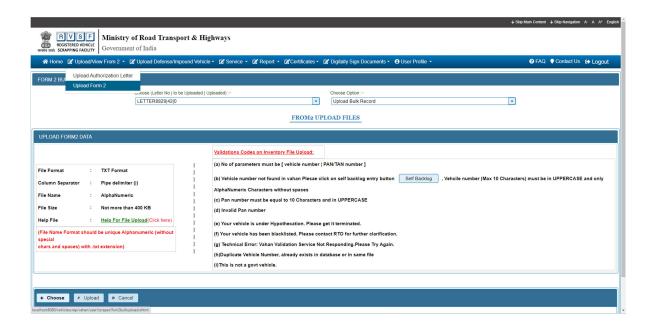

Now click on upload form 2 sub- menu, select Letter number and choose bulk record in second field after that upload vehicle number text file.

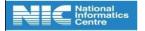

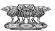

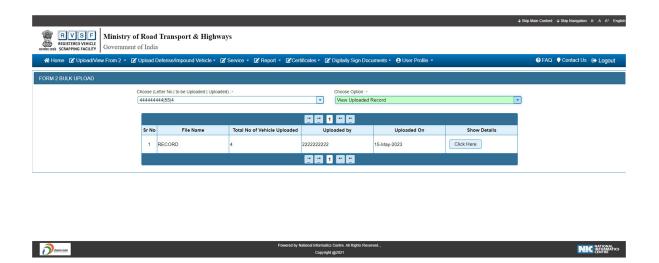

After bulk upload click on view uploaded records to view.

• Process for generating CD and CVS For govt vehicles is exactly same as for normal vehicles.

# **Defence/Impound Bulk Upload**

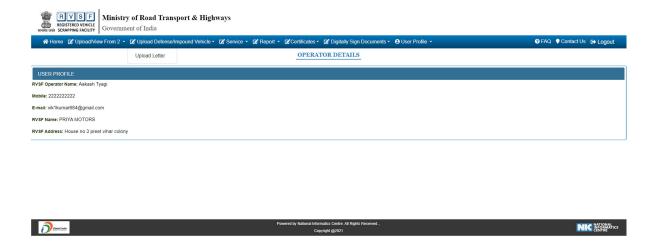

First Click on Upload Defence/impound vehicle then select upload letter menu.

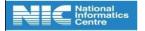

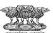

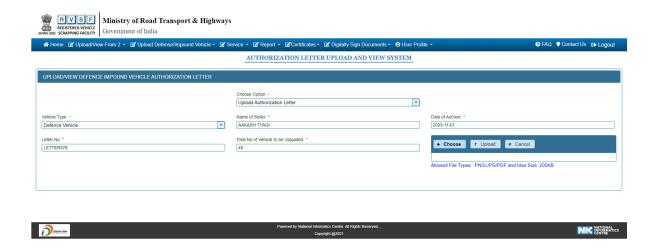

Then select vehicle type enter name of seller, letter no and total no of vehicle to be uploaded and select date of auction, then click on submit.

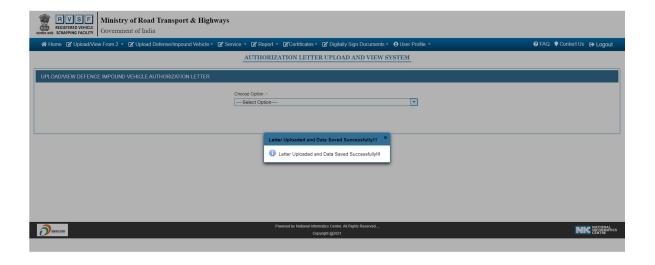

After that click on certificates and select certificate of deposit

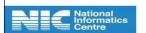

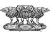

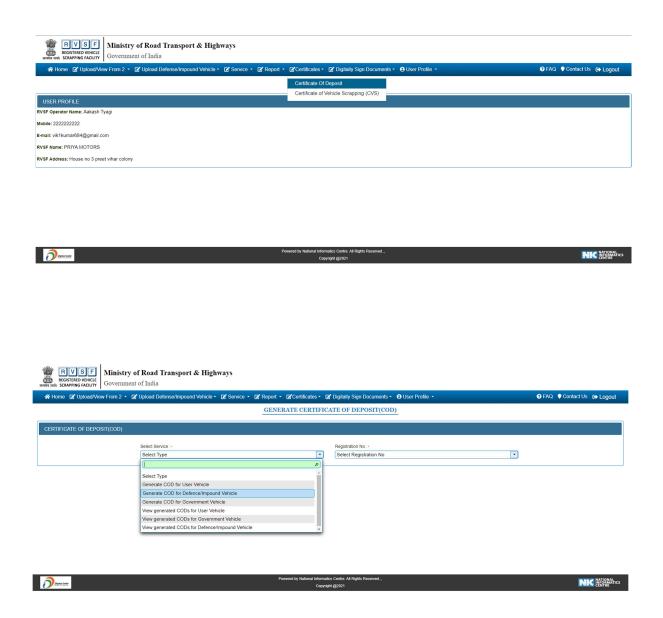

Then Select service as generate cod for defence/impound vehicle

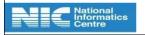

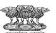

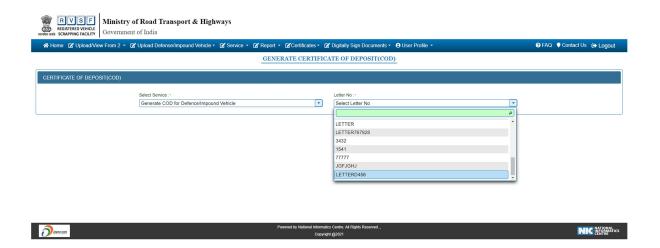

And select letter number which is uploaded

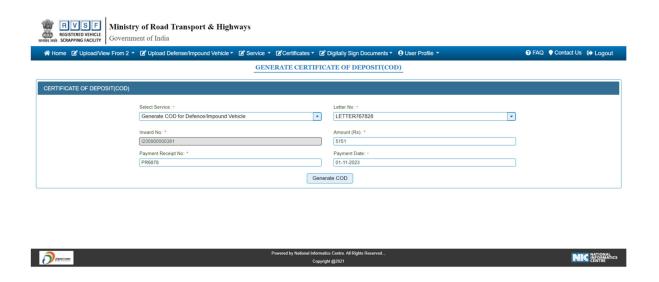

Enter amount payment receipt no and select payment date and click on generate cod.

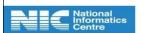

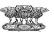

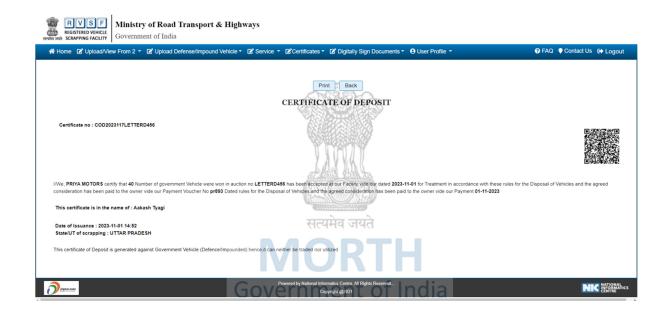

• CVS is not required for Defence/Impound Vehicles.

# **Self-Backlog Entry**

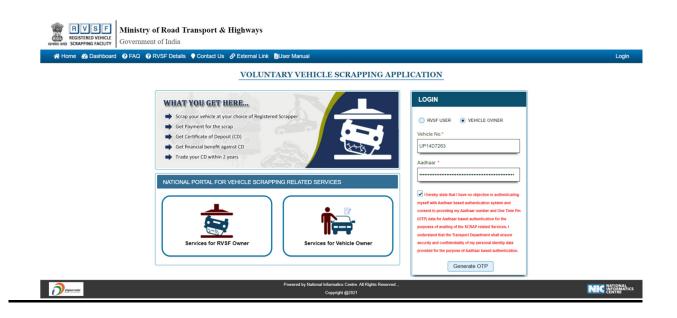

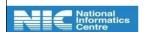

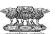

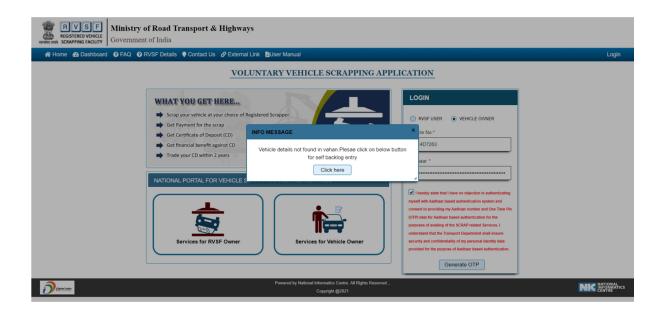

• First enter vehicle no & Aadhar details and click on generate OTP then click on click here button.

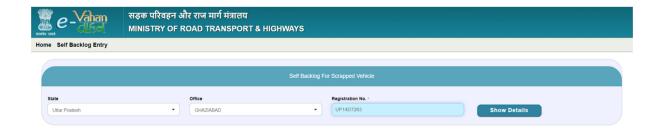

• Then, Fill State office and registration no and click on show details

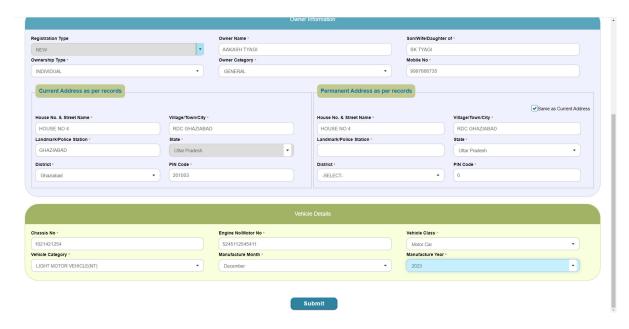

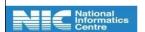

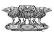

• Fill all the details and click on submit.

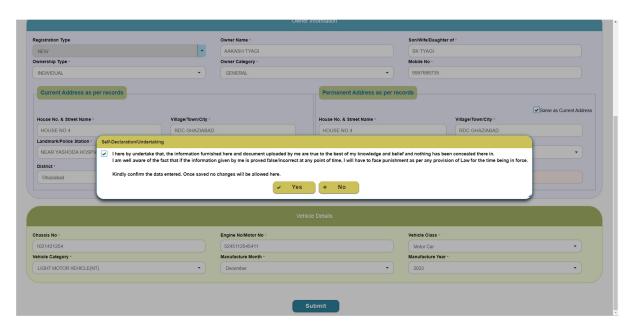

Please acknowledged then it will show record saved successfully.

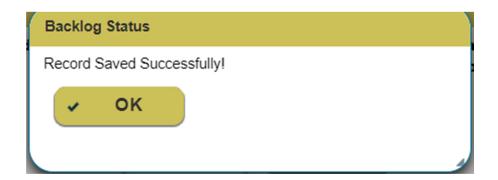

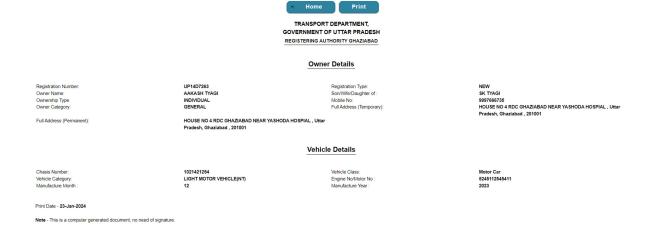

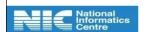

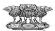